## **Setting up your Classroom**

\*If you are setting up the link for **Tri 2 or Tri 3**, note that you will Unlink your google classroom, then link the new one in aeries (<u>How to Video</u>)

You have to <u>set up your gradebook(s)</u> and add students before you can create a linked Google Classroom. Clicking on "Add Website" (A), you can either create a new Classroom with your class roster OR link an existing Classroom to your class roster. Clicking on "Add Meeting" (B) lets you add a link to an online meeting such as Zoom or Meet.

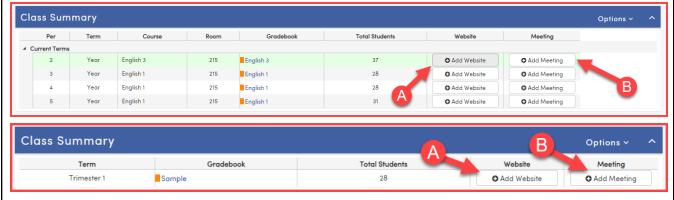

If you have already added a website or classroom and want to edit it, you can do that using the pencil icon:

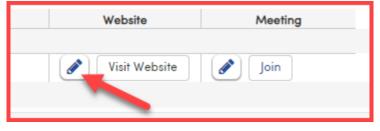

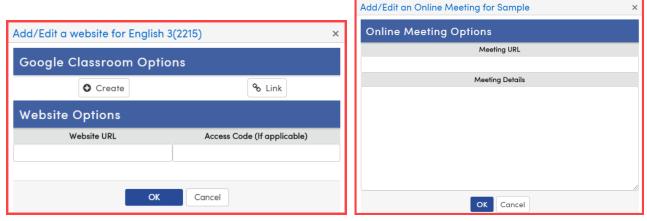

(If you paste your Classroom link into the "Website URL", neither roster sync nor grade sync will work. You must use the "Create" or "Link" buttons.)

After you click "Create", the Classroom will be created and the students will be added. It may take a while for all students to be added. Be patient.

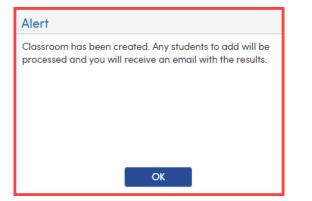

In Classroom, you will see the new class. You will have to click Accept before students can see the class.

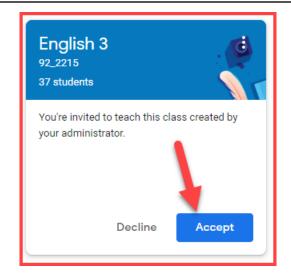

Students are automatically rostered. They do not need to accept the class or enter any code. When new students are added to your Aeries roster, they will be added to the Classroom that night. When students are removed from your Aeries roster, they will NOT be removed from your Classroom. This is so that no work or documents are lost. You can remove them from Classroom if you choose.

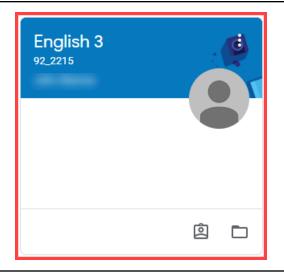

Here's what students see in their portal. The Access Code appears but is not needed.

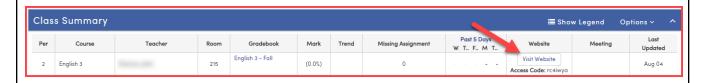